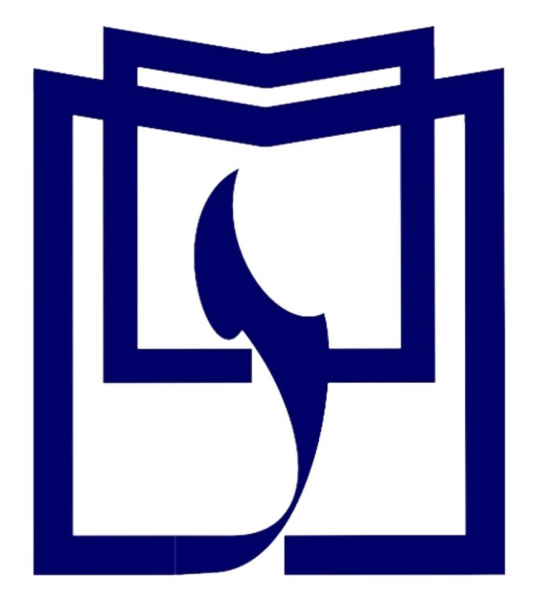

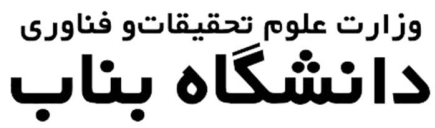

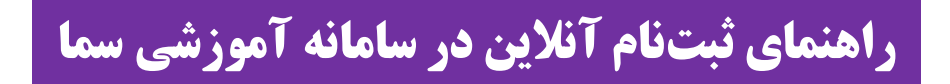

دانشجوي محترم قبولی شما در دانشگاه بناب را تبریک میگوییم.

جهت انجام ثبتنام الکترونیکی و صدور کد رهگیري و شماره دانشجویی به ترتیب ذیل اقدام کنید.

به آدرس سامانه آموزشی سمای دانشگاه بناب(<u>https://sama.ubonab.ac.ir/SamaWeb/Login.aspx</u>) مراجعه نمایید.

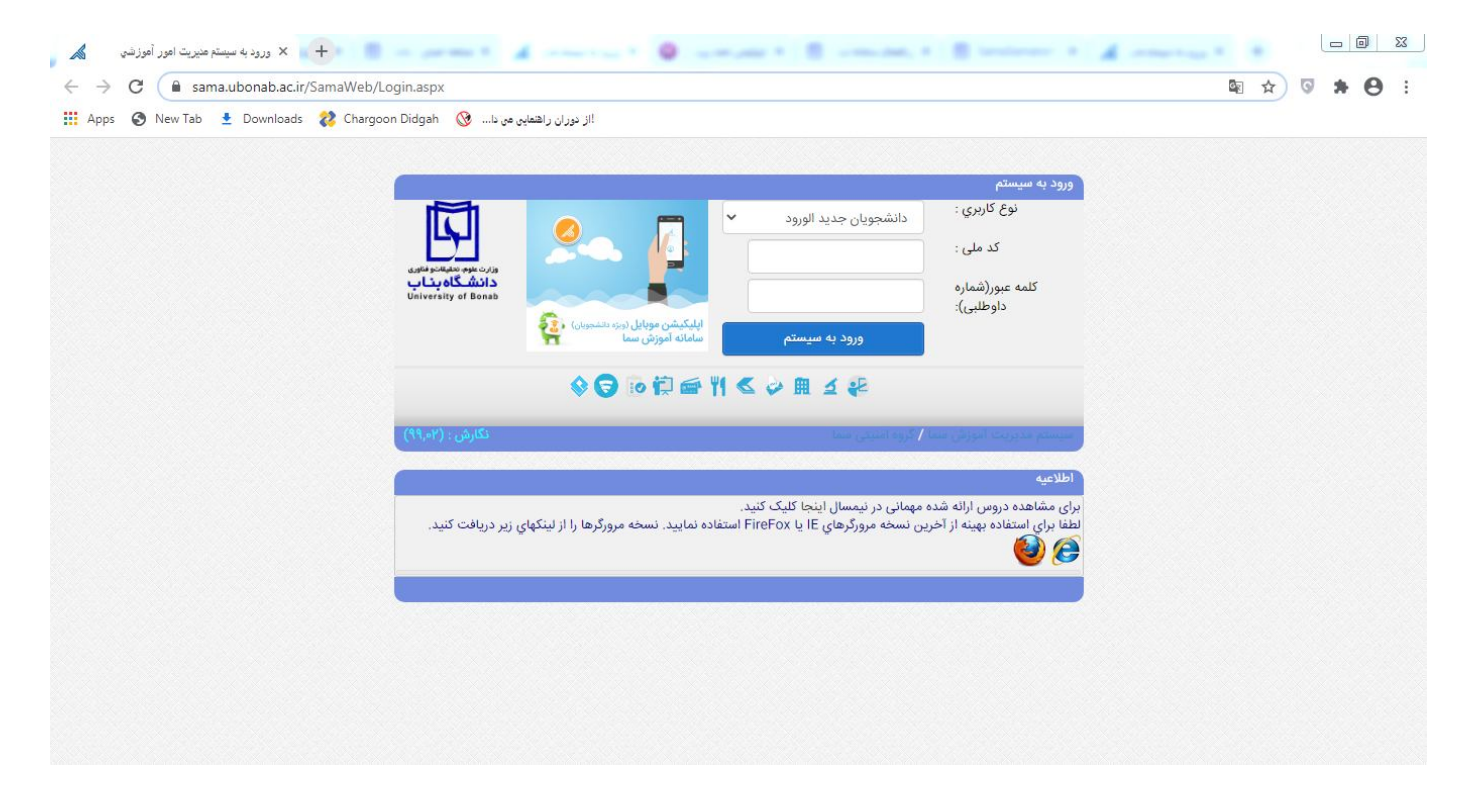

در این بخش نوع کاربري را دانشجویان جدیدالورود انتخاب کنید و سپس با وارد کردن کد ملی به عنوان کد کاربري و شماره داوطلبی به عنوان کلمه عبور اقدام نمایید.

پس از این بخش وارد صفحه کاربري خود خواهید شد.

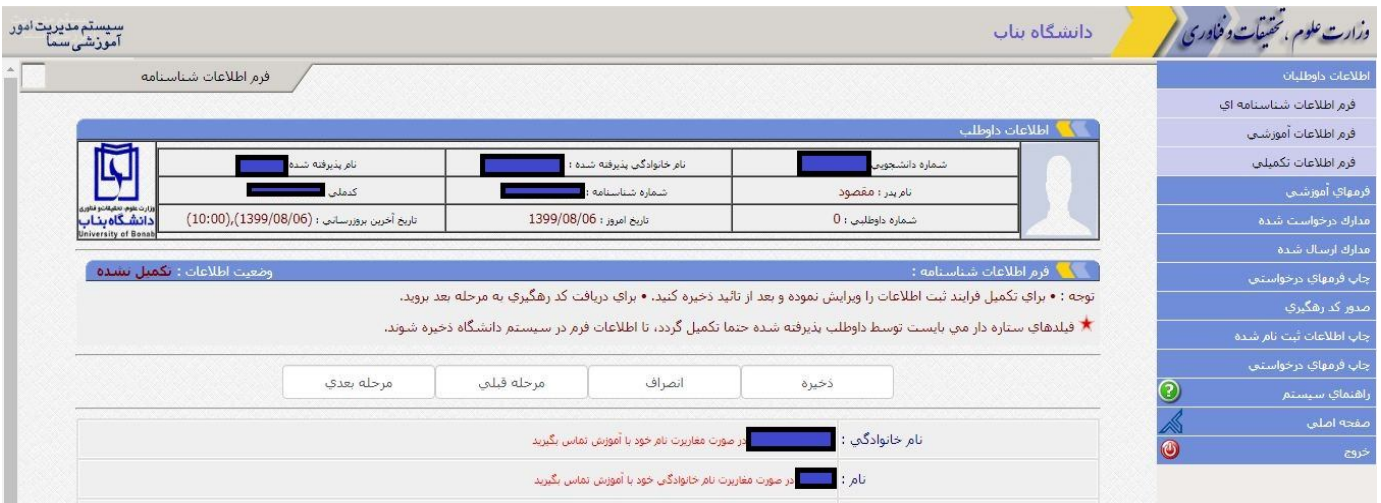

در قسمت اطلاعات داوطلبان نسبت به تکمیل فرمهاي اطلاعات داوطلبان به صورت آنلاین اقدام نمایید.

دقت نمایید که موارد ستاره دار را حتما به صورت صحیح و دقیق تکمیل کنید. پس از ذخیره به مرحله بعدي بروید.

پس از تکمیل اطلاعات داوطلبان وارد پنل فرمهاي آموزشی خواهید شد.

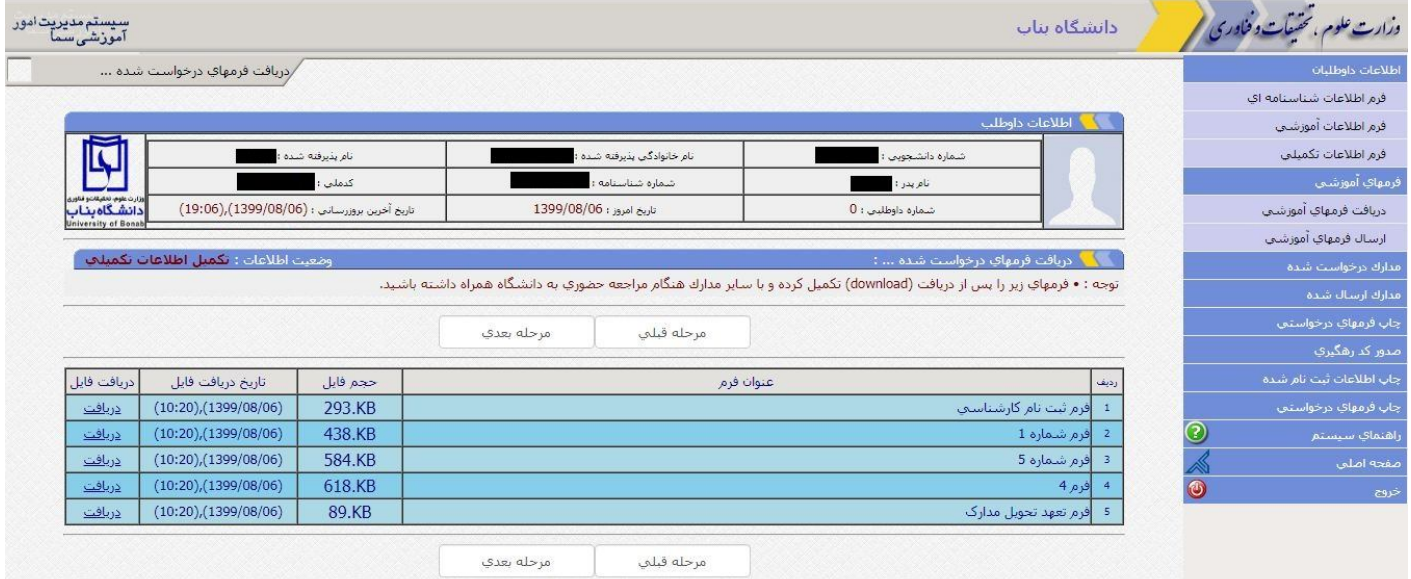

در این قسمت فرمهاي قرار داده شده را پرینت نموده و پس از تکمیل آنها به همراه سایر مدارك درخواستی از طریق پست پیشتاز به آدرس اعلام شده در اطلاعیه ثبتنام ارسال نمایید.

سپس وارد پنل "مدارك درخواست شده" شوید.

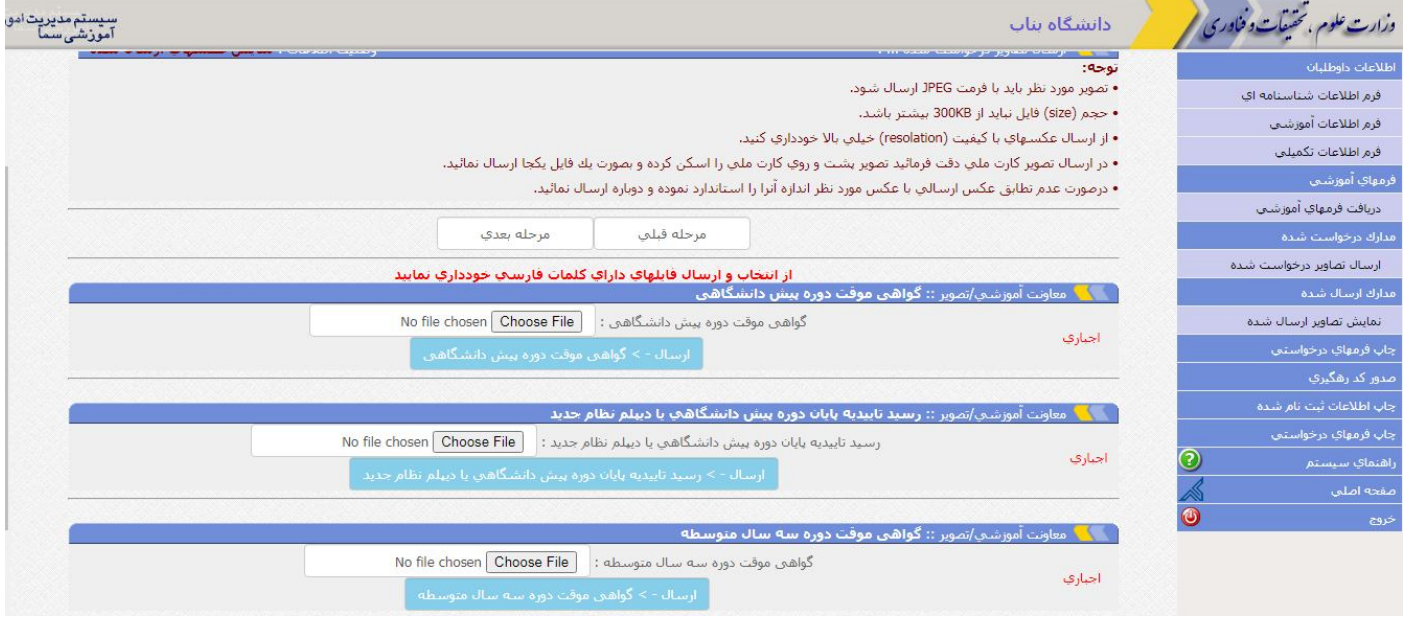

## **در این قسمت نسبت به ارسال فرمهاي ذیل با فرمت jpeg اقدام کنید:**

توجه داشته باشید در صورت نبود مدرك درخواست شده فرم تعهد تحویل مدارك را بارگذاري كنید.

-1 اسکن عکس 3\*4 پرسنلی داوطلب

-2گواهی موقت دوره پیش دانشگاهی یا اصل مدرك پیش دانشگاهی ( داوطلبان نظام جدید در این قسمت گواهی دیپلم را جهت تکمیل فرآیند بارگذاري نمایند).

-3 گواهی موقت دوره سه ساله متوسطه(دیپلم) یا اصل مدرك دیپلم ( داوطلبان نظام جدید در این قسمت گواهی دیپلم را جهت تکمیل فرآیند بارگذاري نمایند).

-4 رسید تاییدیه تحصیلی پایان دوره پیش دانشگاهی( داوطلبان نظام جدید در این قسمت رسید تاییدیه تحصیلی گواهی دیپلم را جهت تکمیل فرآیند بارگذاري نمایند).

-5 کارنامه دوره پیش دانشگاهی ( داوطلبان نظام جدید در این قسمت ریزنمرات دیپلم را جهت تکمیل فرآیند بارگذاري نمایند).

-6 کارنامه دیپلم( مشترك براي داوطلبان نظام جدید و نظام قدیم)

**راهنماي سامانه آموزشی سما(دانشگاه بناب)** IR.AC.UBONAB.WWW

-7 فرم 602 مخصوص داوطلبان نظام جدید( داوطلبان نظام قدیم در این قسمت ریز نمرات دیپلم را جهت تکمیل فرآیند بارگذاري نمایند).

-8تصویر شناسنامه

-9 کارت ملی به صورت پشت و رو

پس از این مرحله وارد پنل مدارك ارسال شده خواهید شد.

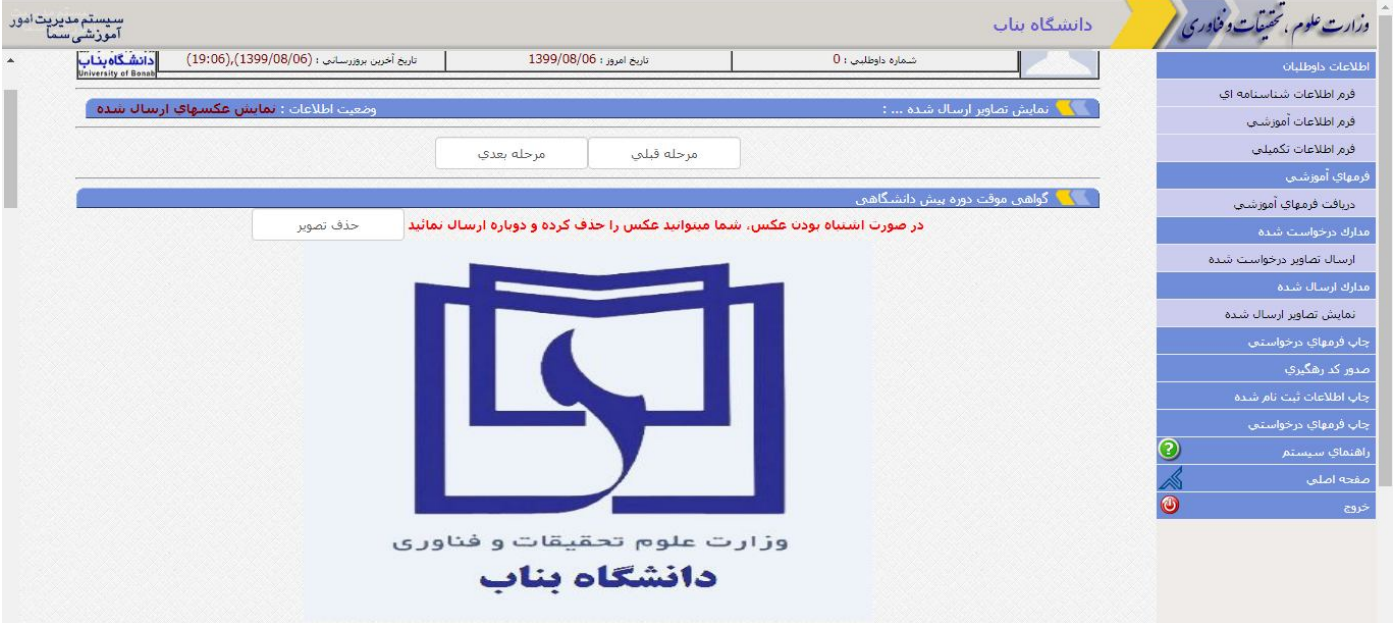

در این قسمت می توانید تصویر مدارکی را که ارسال کرده اید مشاهد کنید و در صورت مغایرت و یا اشتباه نسبت به حذف تصویر و ارسال دویاره از قسمت ارسال تصاویر درخواست شده اقدام نمایید.

پس از این مرحله وارد قسمت چاپ فرمهاي درخواستی خواهید شد که پس از پرینت این فرمها و تایید اطلاعات نسبت به ارسال پستی این فرمها اقدام نمایید. **راهنماي سامانه آموزشی سما(دانشگاه بناب)** IR.AC.UBONAB.WWW

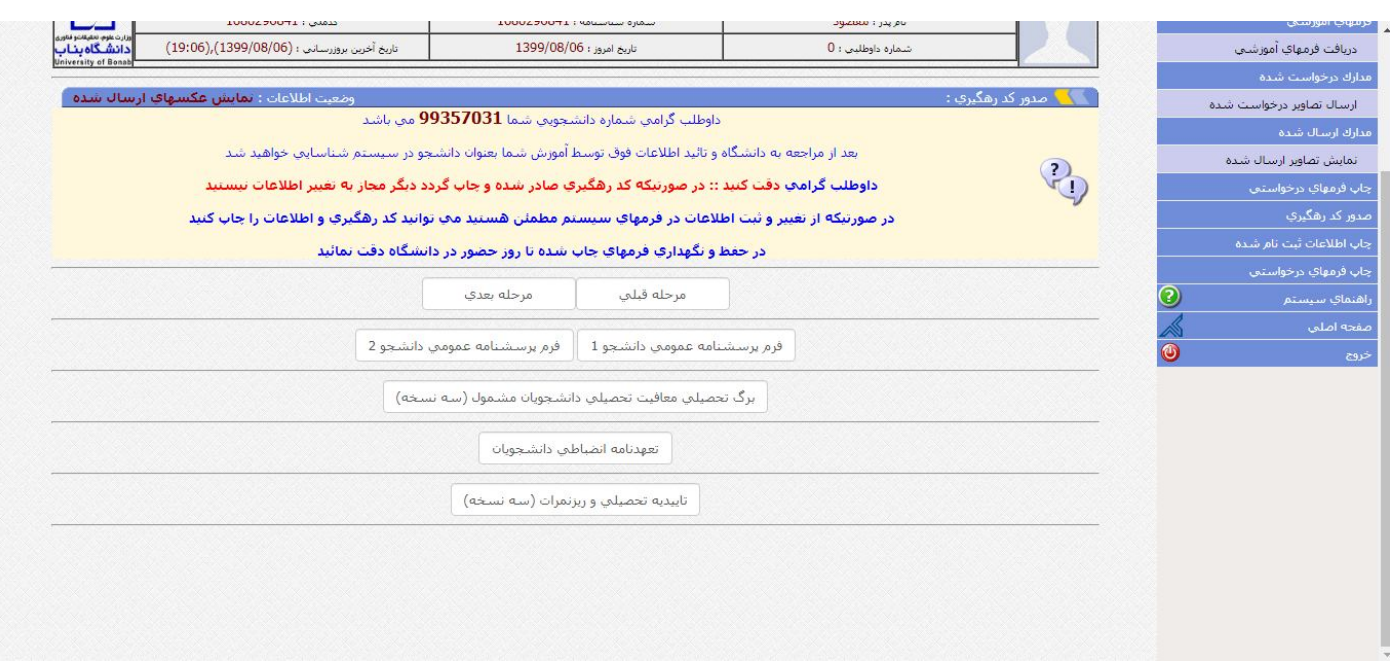

در این قسمت شماره دانشجویی شما نمایش داده خواهد شد.

توجه داشته باشید که پس از مرحله چاپ فرمهاي درخواست، مرحله صدور کد رهگیري میباشدکه پس از این مرحله دیگر امکان ویرایش هیچ کدام از اطلاعات ثبت شده خود را نخواهید داشت. در واقع این مرحله به معناي تایید نهایی اطلاعات ثبت شده شما می باشد.

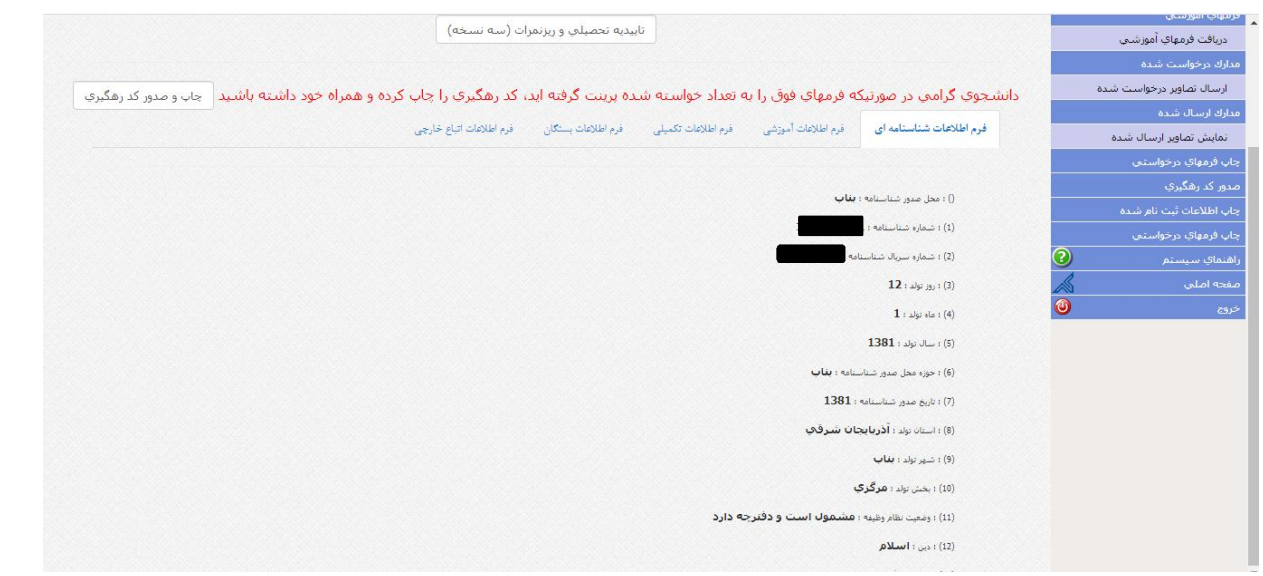

البته در این قسمت میتوانید قبل از چاپ نسبت به صحت اطلاعاتی که ثبت کردهاید مطمئن شوید. پس از صدور کدرهگیري از این صفحه پرینت گرفته و جهت ارسال از طریق پست اقدام نمایید.